# HUSSMANN®

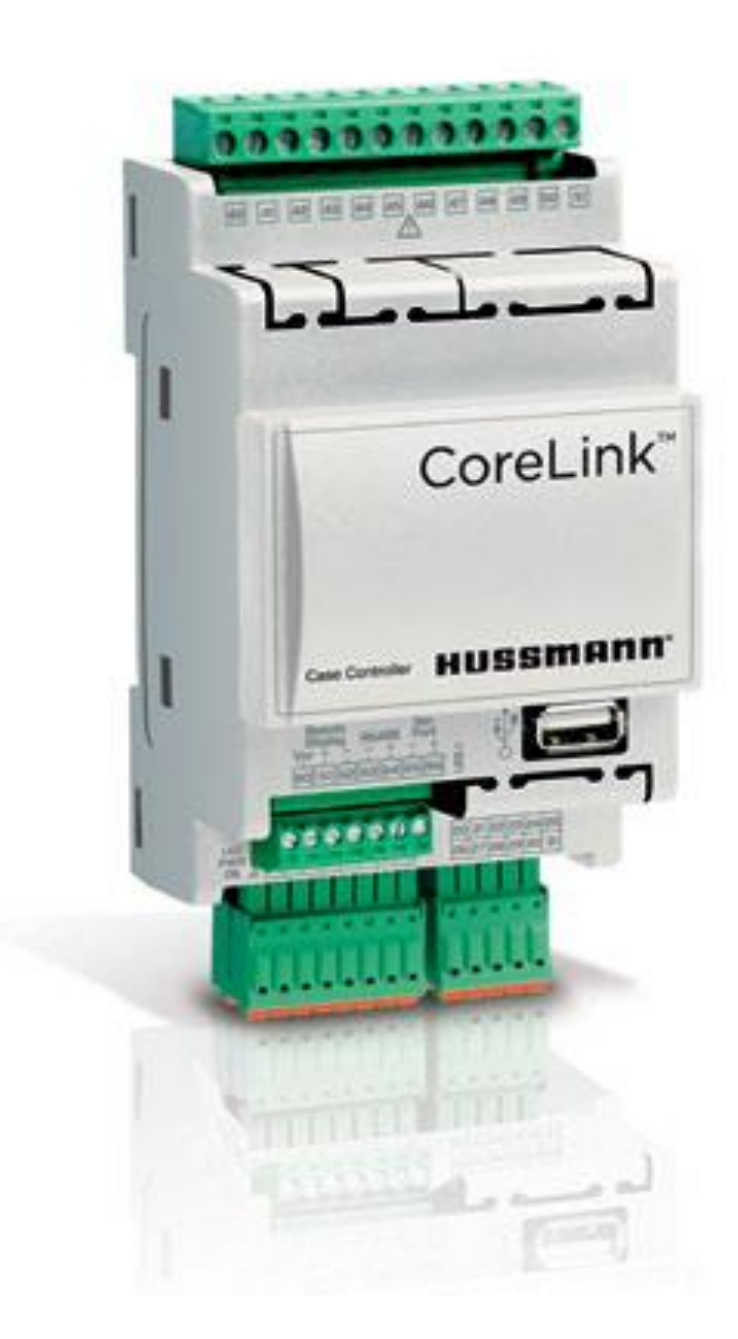

# CoreLink**™**

Self Test Manual

# IMPORTANT

Keep with controller for

future reference!

MANUAL- CORELINK CASE CONTROLLER

# Operation Manual

#### **Setting up your test:**

Access the CoreLink self test from the WebUI diagnosis dropdown at the top of the page.

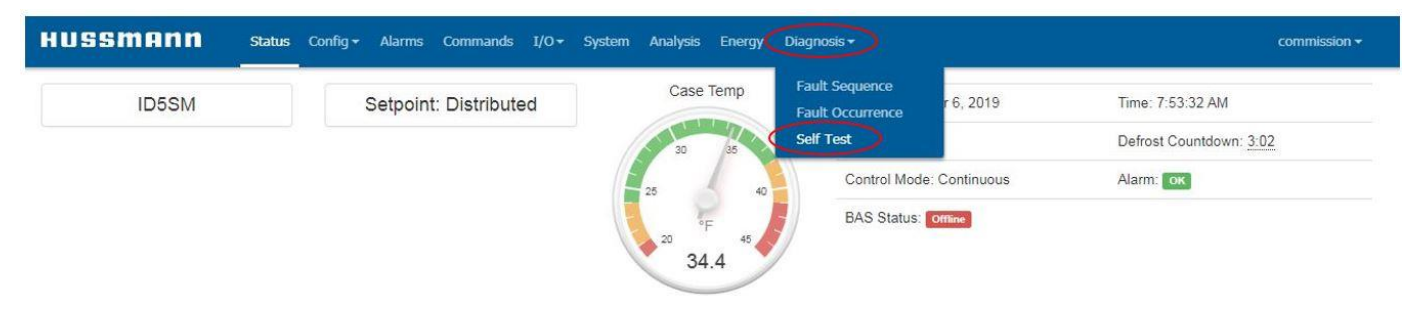

*Self test option in Diagnosis dropdown*

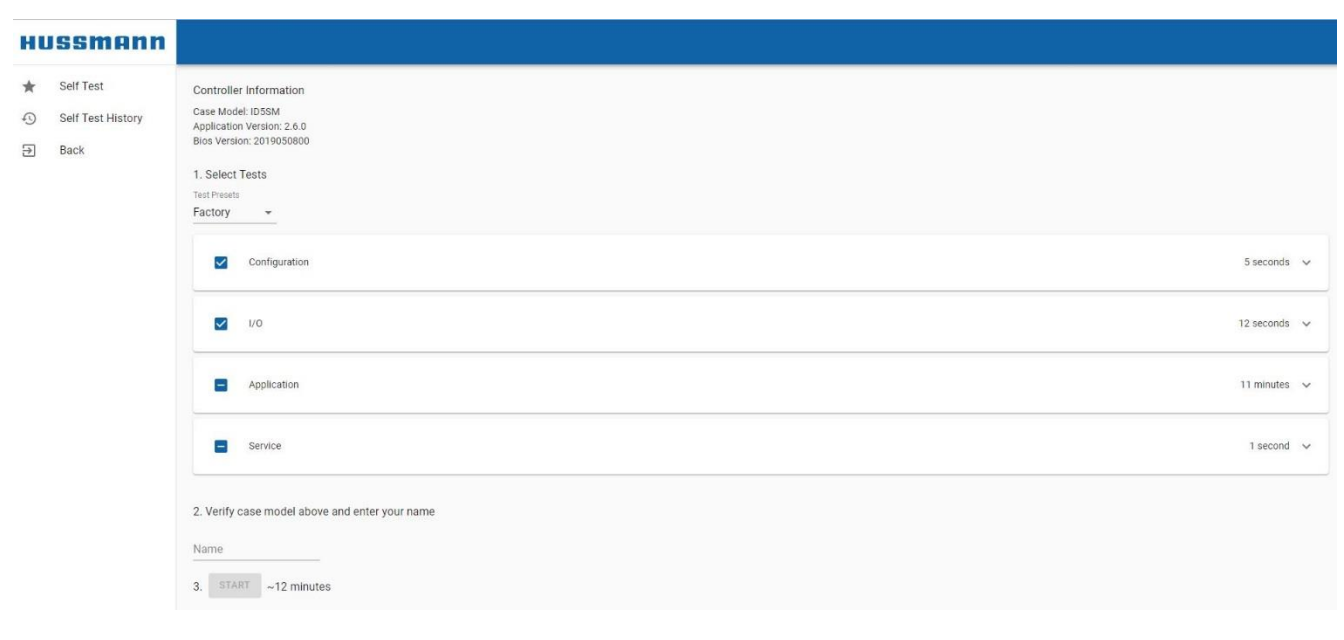

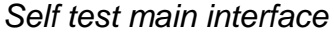

**NOTE**: *The Web UI self test should be used only in Google Chrome or Firefox*

The self test interface shows the controller information: Case model, application version, and BIOS version. Verify that the controller info is correct before running the self test. To run a self test, either select a test preset or select individual tests to be run as a custom self test.

# **Presets:**

There are three testing presets available from the Test Presets dropdown. These presets select individual tests to be run for specific purposes.

- Factory
- Lidl Factory
- Field
- Custom\*

\*If you select a preset and change one of the settings, the preset will show: Custom

As part of configuring the CoreLink for a case, the case type is set from the System tab of the WebUI. This does not have any effect on how the self test runs.

# **Running a test:**

Do the following to run a self test with a preset or specific tests selected:

- Set Selected Test to preferred test
- Enter your name
- Verify the controller information
- Press START and begin test

# **Running Factory test:**

- 1) Select "Factory" from the preset dropdown
- 2) Enter your name into the "Name" field
- 3) Click START to begin the test
- 4) Recommended: Select EXPORT TEST REPORT to get a csv file containing the results that can be viewed in excel

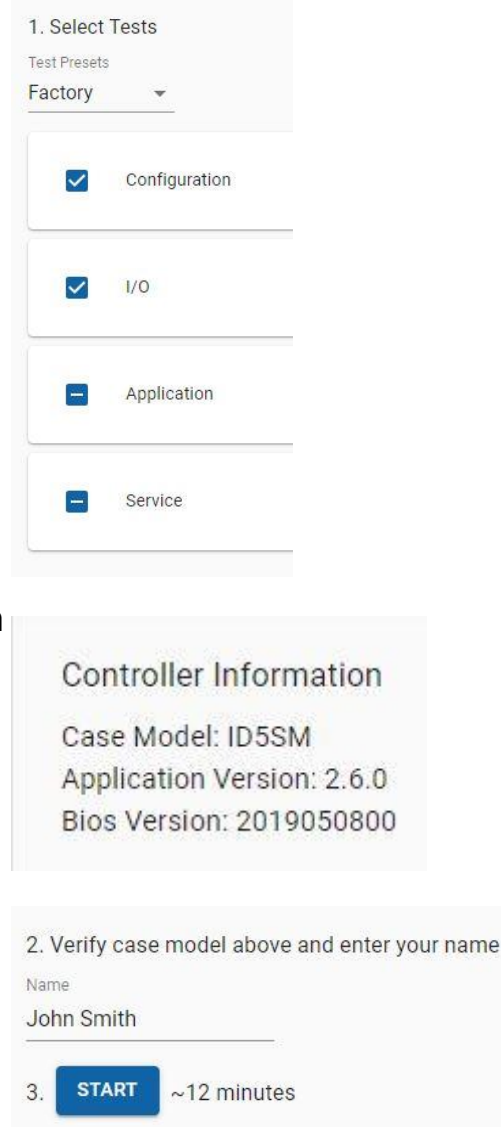

# Self Tests Performed: **Self Tests Performed:**

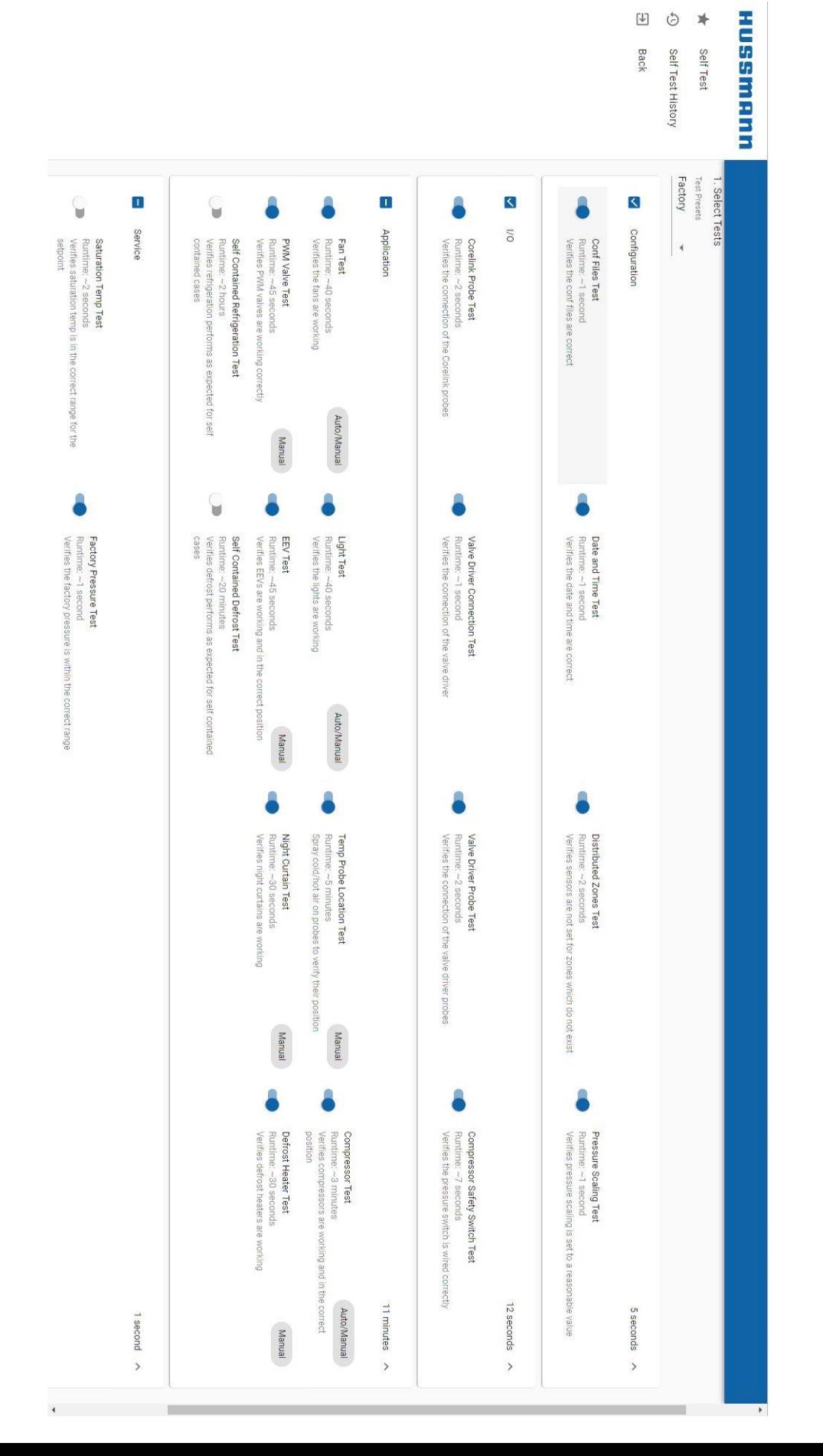

## **Application:**

#### **Fan Test-** During the Fan Test, test operator confirms the Fans turn on/off when prompted.

Application

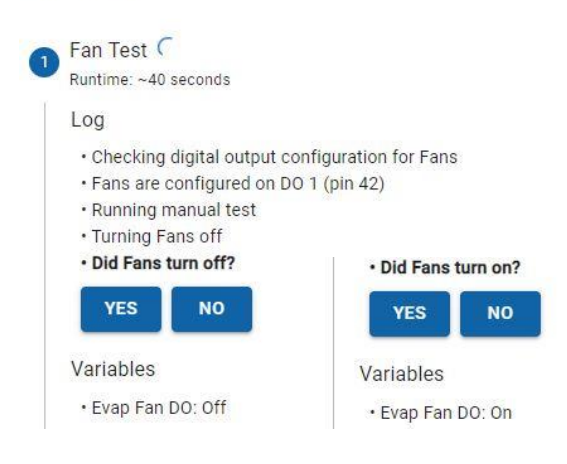

#### **Light Test-** During the Light Test, test operator confirms the Lights turn on/off when prompted.

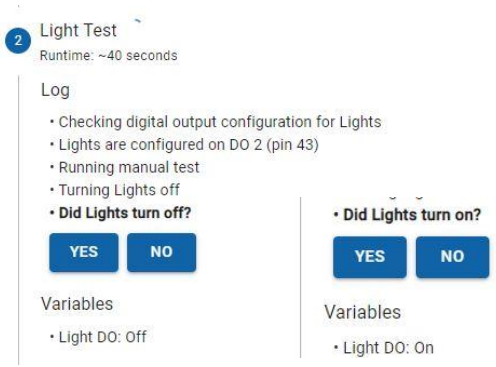

**Temp Probe Location Test-** During the temp probe location test, the self test will prompt you to spray cold/hot air on each temp sensor. This will not timeout, the test will wait here until the sensor is sprayed, or test is manually failed/skipped. This step is the only part of the self test that will prompt a user input.

Temp Probe Location Test Runtime: ~5 minutes

#### Log

- · Finding connected temp sensors
- · Please spray cold/hot air on Discharge Air 1
- · Temperature change detected on Discharge Air 1
- · Please spray cold/hot air on Discharge Air 2
- · Temperature change detected on Discharge Air 2
- · Please spray cold/hot air on Discharge Air 3
- · Temperature change detected on Discharge Air 3
- · Please spray cold/hot air on Return Air 1

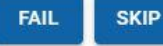

#### Variables

- \* Discharge Air 1: 17.7°F
- · Discharge Air 2: 23.9°F
- · Discharge Air 3: 19°F
- · Return Air 1: 24.5°F

#### **Compressor Test-** During the Compressor Test, test operator confirms the Compressors turn on/off when prompted.

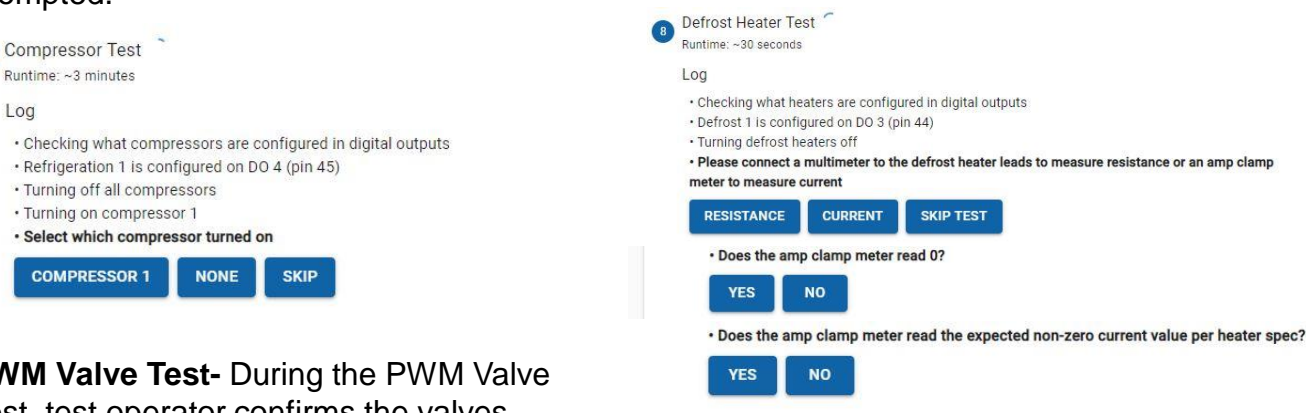

**PWM Valve Test-** During the PWM Valve Test, test operator confirms the valves turn on/off when prompted. Repeat steps for all configured valves

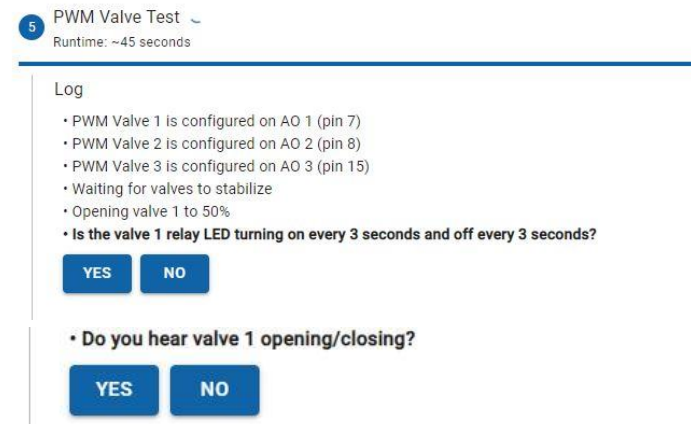

**EEV Test-** During the EEV Test, test operator confirms the valves turn on/off when prompted. Repeat steps for all configured valves

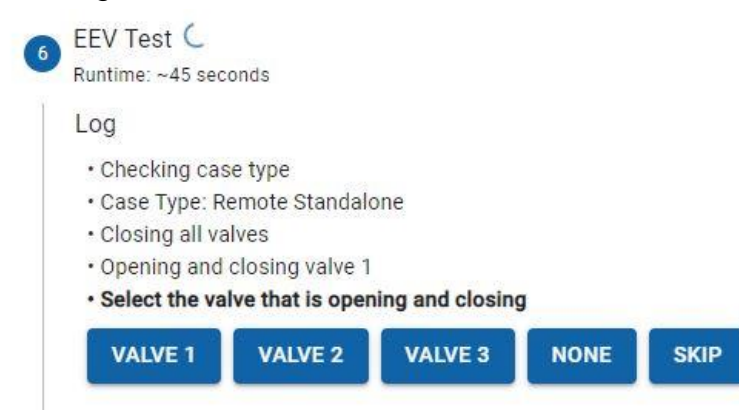

**Note – PWM Valve Test and Defrost Heater test are only available with CoreLink application 2.6.0 and Web application 1.9.0.**

**Defrost Heater Test-** During the Defrost Heater Test, test operator confirms the

heater is wired correctly.

**CoreLink automatically detects and enables/disables the PWM or EEV test depending on the configurations.**

## **Results:**

After completion of the test, results can be viewed online or in an exported file.

- Export Test Report will create a csv file containing all test results
- Reset will take you back to the self test page ready to start another test

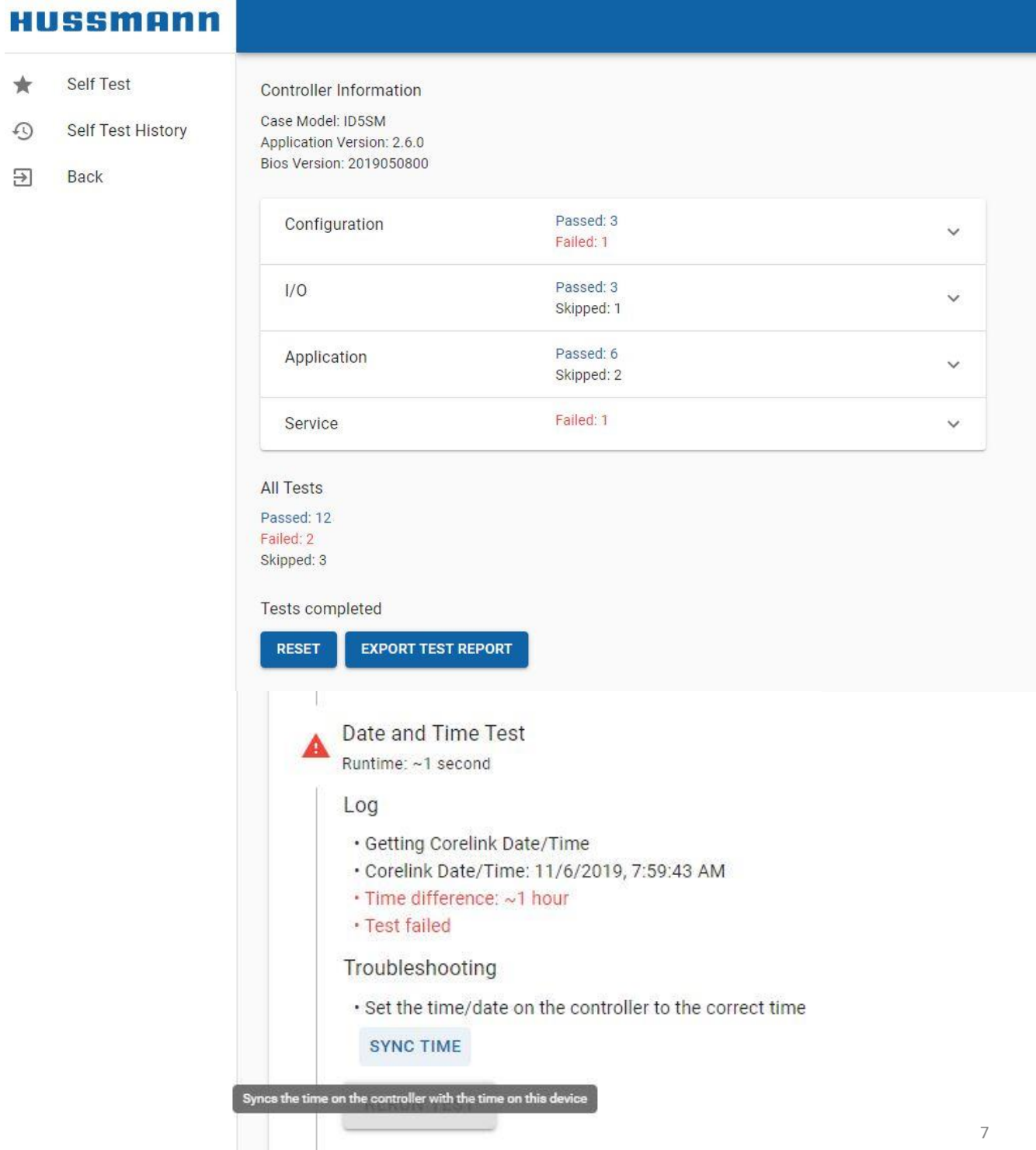

## **Self Test results explained:**

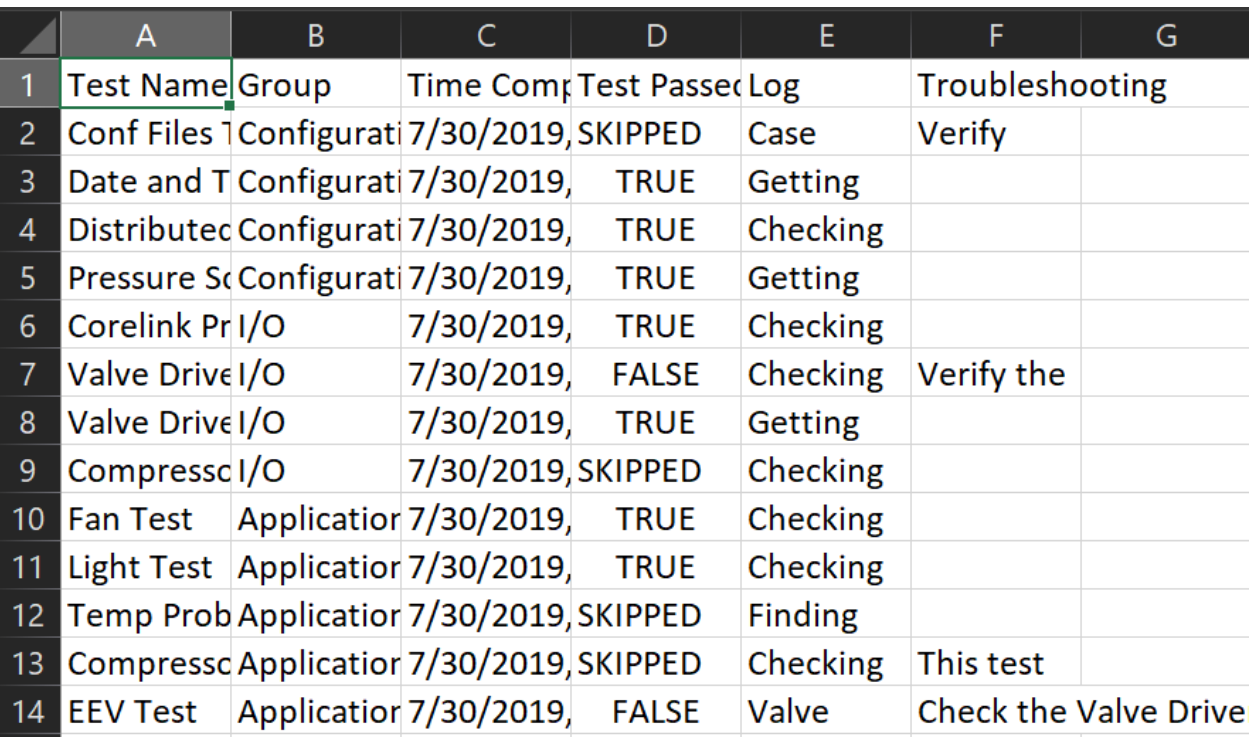

Column A: Test name. Which part of the test that was completed Column B: Group. What type of test it was

Column C: Time completed. This is the time when this particular test was completed

Column D: Test Passed. This column indicates if this part of the test passed or failed. If the portion of the test was skipped, it will also be indicated here

Column E: Log. Shows information logged during the test

Column F: Troubleshooting. Here are suggested troubleshooting steps given for failed parts of the test

# **Running Factory test:**

- 1) Select "Factory" from the preset dropdown
- 2) Enter your name into the "Name" field
- 3) Click START to begin the test
- 4) Recommended: Select EXPORT TEST REPORT to get a csv file containing the results that can be viewed in excel

# **Troubleshooting with Self Test:**

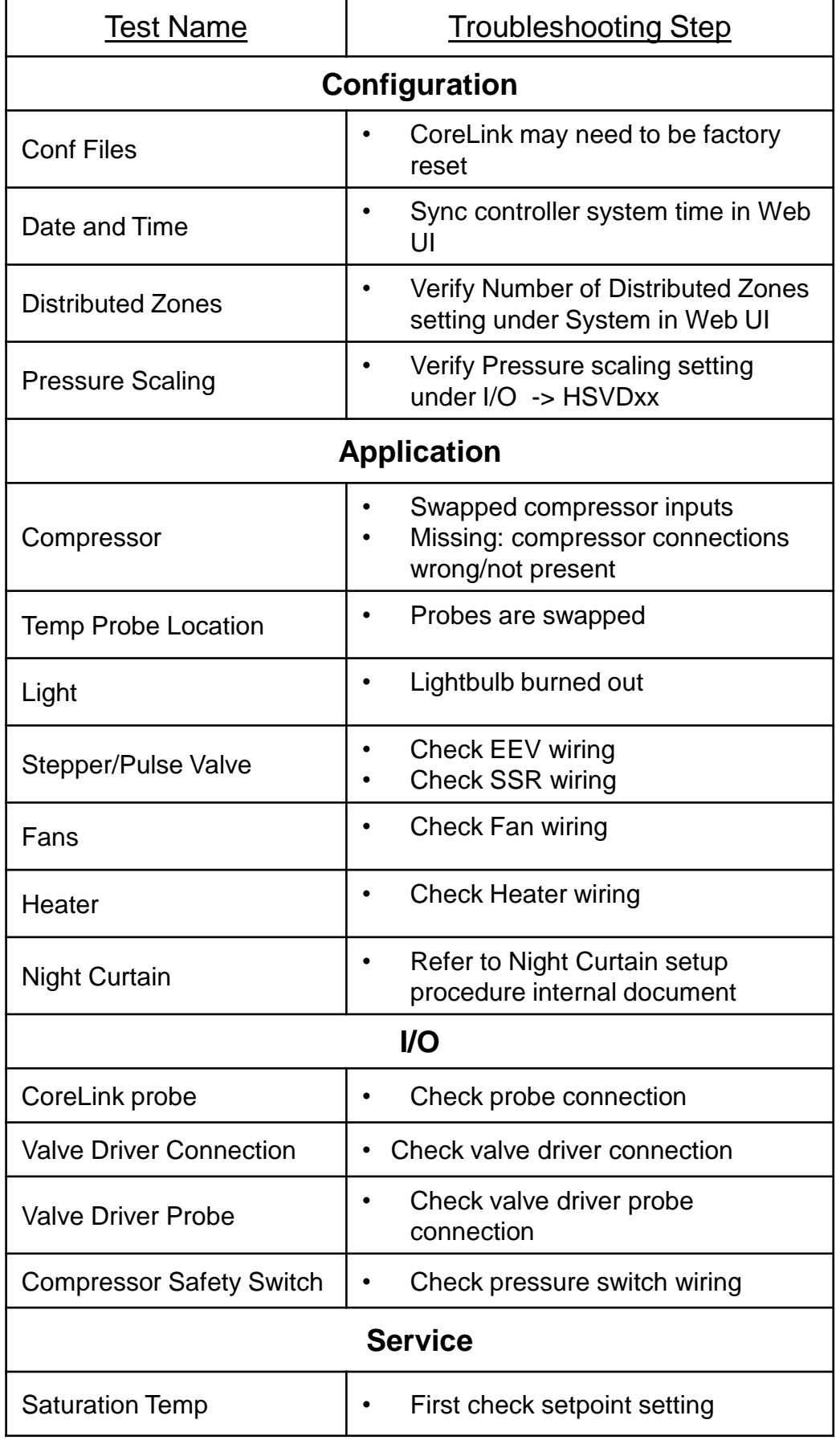